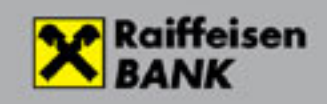

## **Windows ViCA alkalmazás**

A Windows ViCA egy Microsoft Windows operációs rendszert futtató PC-re vagy laptop-ra telepített szoftver token és a Raiffeisen Electra programhoz, mint biztonságos hitelesítő eszköz alkalmazható mind a bank szerverére történő belépéshez, mind a megbízások aláírásához.

- **A Windows ViCA optimális megoldást kínál vállalati ügyfelek** esetén a rögzítő és lekérdező jogkörrel igen, de aláíró jogkörrel nem rendelkező felhasználók esetén. Használata **nem igényel sem okostelefont, sem telefonszámot.** Kizárólag a kezdeti bejelentkezési jelszó és regisztrációs kód megküldéséhez szükséges mobiltelefonszám megadása.
- **A rögzítő és lekérdező jogkörrel rendelkező felhasználók jellemzően egy számítógépet** használnak munkájuk során, így erre a számítógépre vagy laptopra telepített és regisztrált ViCA alkalmazás könnyen elérhető számukra.
- **Aláírók esetén is optimális megoldás lehet**, amennyiben egy számítógépet vagy laptopot használnak a banki megbízások aláírása során.
- Az használni kívánt Electra programnak nem kell azonos számítógépen vagy laptopon futni a Windows ViCA-val. Elegendő, ha a felhasználó eléri mind a két eszközt azonos időben.
- A **laptopra** telepített ViCA az okostelefonra telepített ViCA-hoz hasonlóan helyszíntől függetlenül is használható, hordozható hitelesítő eszközként is alkalmazható.
- Számítógép vagy laptop csere esetén egyszerű átregisztrálni egy másik számítógépre.
- A regisztráció után a ViCA kizárólag azon a számítógépen és kizárólag abból a Windows felhasználói profilból vehető igénybe, ahol a regisztráció történt.
- Egy számítógépen több ViCA regisztráció is lehet, de eltérő Windows Profilokhoz.
- Egy Electra felhasználóhoz kizárólag egy ViCA regisztrálható. Ebbe beleértendők az okostelefonon futó ViCA alkalmazások is. Tehát egy felhasználóhoz nem lehet egy Windows ViCA és egy mobiltelefonos ViCA alkalmazás regisztrálva egy időben.
- Amennyiben számítógépet vagy felhasználói profilt kell cserélni, egyszerűen újra el kell végezni a regisztrációt. Ezzel a korábbi regisztrációja automatikusan megszűnik.

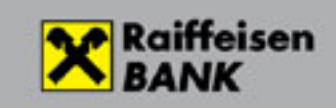

## A Windows ViCA telepítése

A ViCA program letöltése és telepítése Windows 10 operációs rendszer esetén a Microsoft Store-ból lehetséges. A használatához szélessávú internetkapcsolat szükséges, ahol a 4850 port (TCP) a ki- és bemeneti forgalom számára az electra.raiffeisen.hu címhez tartozó ip címen engedélyezett.

## A regisztráció lépései

A regisztráció első lépése a jelszó megadása. Későbbiekben ezzel a jelszóval tudja elindítani a ViCA alkalmazást.

Amennyiben a ViCA-t korábban regisztrálta már más Bankhoz, ezt a lépést természetesen nem kell végrehajtani. Ebben az esetben jelentkezzen be a szokásos módon a ViCA-ba.

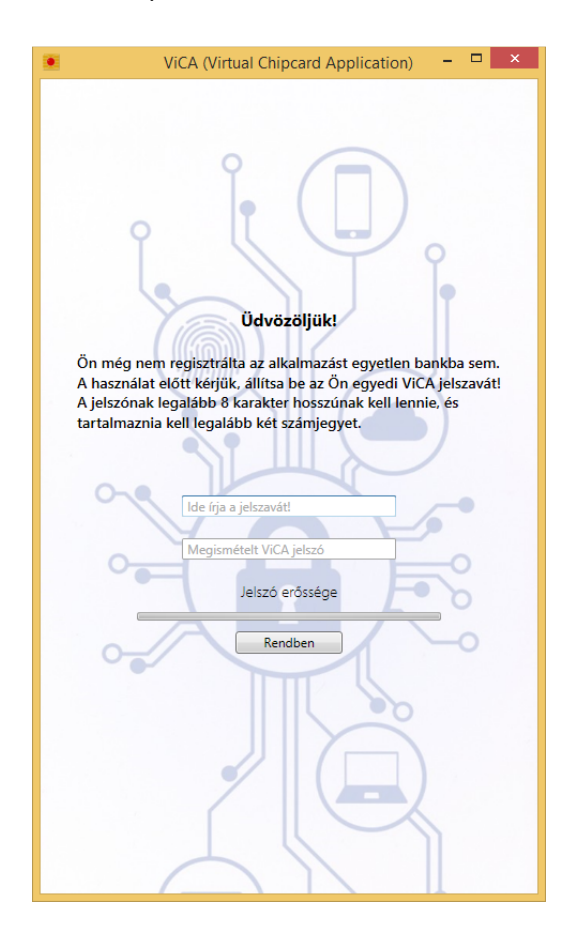

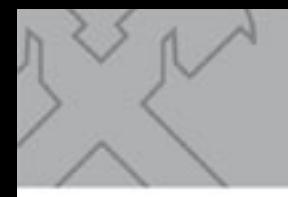

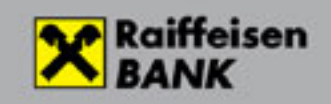

Regisztrálja a ViCA-t Raiffeisen Bankhoz is. Nyissa le a bal felső sarokban a menüt és válassza a Regisztráció-t

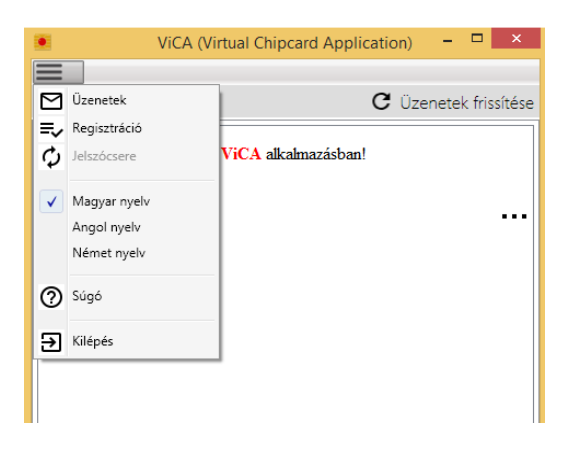

Következő lépésben felkínálja a választható bankok névsorát. Ez eltérhet a lenti példától. Válassza a Raiffeisen Bankot!

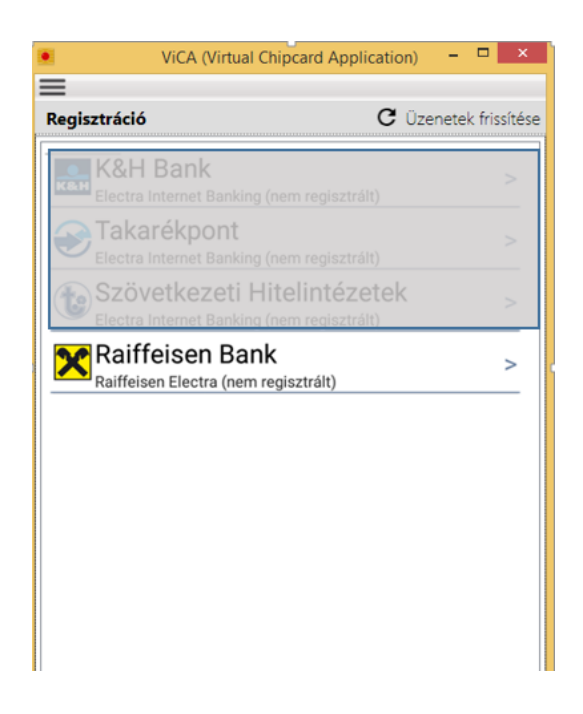

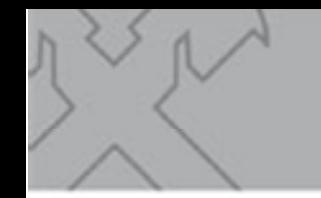

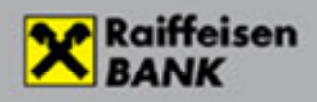

Következő lépésnél az Electrában használt jelszavát kell megadni. Ez a lépés fogja összekapcsolni az Electrát, ahol ön felhasználó és az így regisztrált ViCA-t.

Ha Ön új felhasználó és még soha nem használta az Electrát, akkor jelszóval sem rendelkezik. Ebben az esetben a bank biztosít ViCA kezdeti jelszót SMS-ben a Bankba korábban bejelentett telefonszámra. Az Electra felhasználó neve mellett ezt a jelszót írja ide.

*Amennyiben nem kapott kezdeti jelszót, kérjük hívja az Electra HelpDesket a 06(80)488-588 számom. 3-as, majd 1-es menü vagy keresse személyes kapcsolattartóját* 

A továbbiakban az Electra felhasználói azonosító megadására nem lesz szükség a ViCA használatakor.

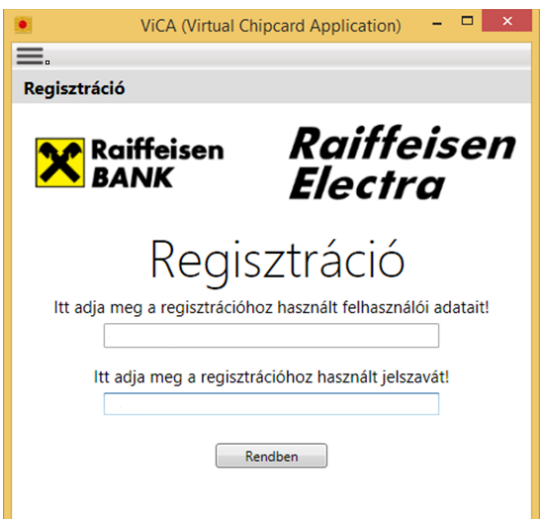

Amennyiben sikeres volt a regisztráció, úgy a Raiffeisen Bank, mint regisztrált (vagy regisztrálva) bank jelenik meg.

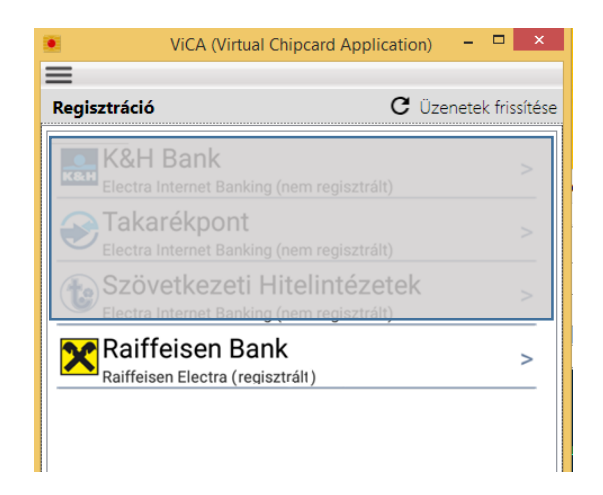

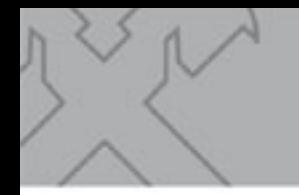

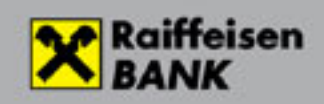

Utolsó lépésként egy SMS kódot fog kapni a Bankba korábban bejelentett telefonszámra.

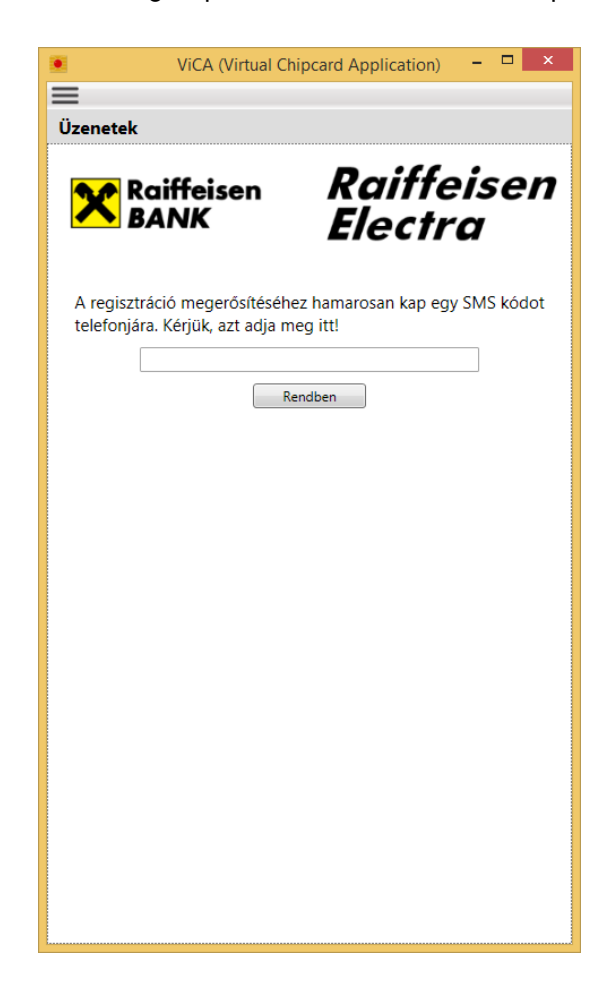

## ViCA alkalmazás használata

Mind bejelentkezéskor, mind aláíráskor kövesse az Electra és a ViCA alkalmazások képernyőjén megjelenő üzeneteket és értelemszerűen válasszon a kívánt opciók közül!